## **Step 1 系統自動派發會員登入信**

高雄市公務人員協會網站 -- 會員註冊審核結果通知函 ▶ ☞

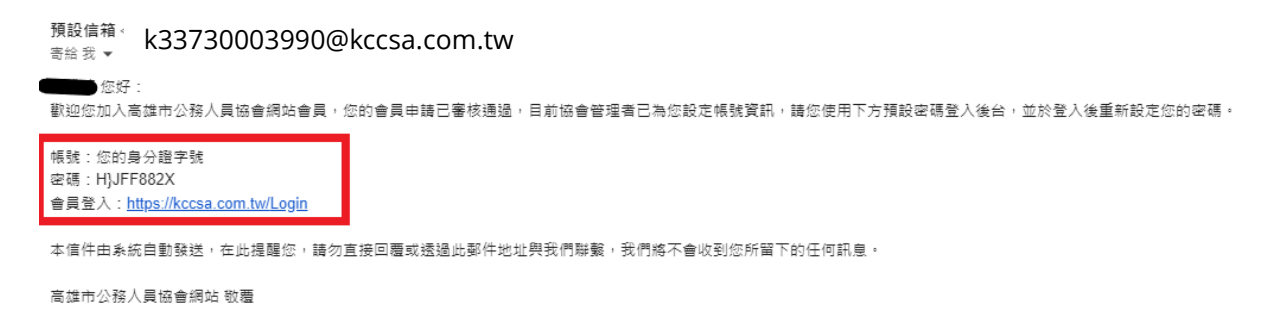

會員至註冊信箱查收信件,信件內容說明包含帳號(身分證字號)、預設密碼、協會網

址,如附圖,點擊信內網址即可至網站登入頁面。

#### **Step 2 會員登入**

會員登入

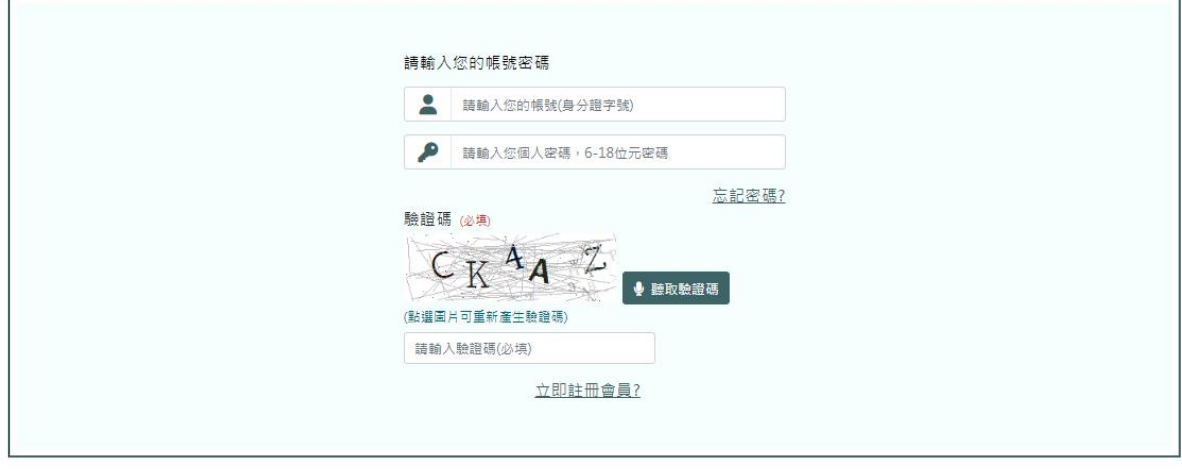

回首頁 登入

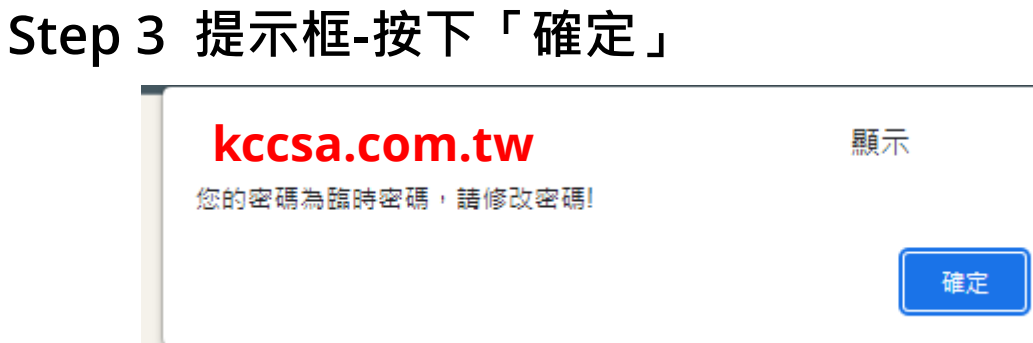

## **Step 4 網站自動跳轉至重設密碼**

重設密碼

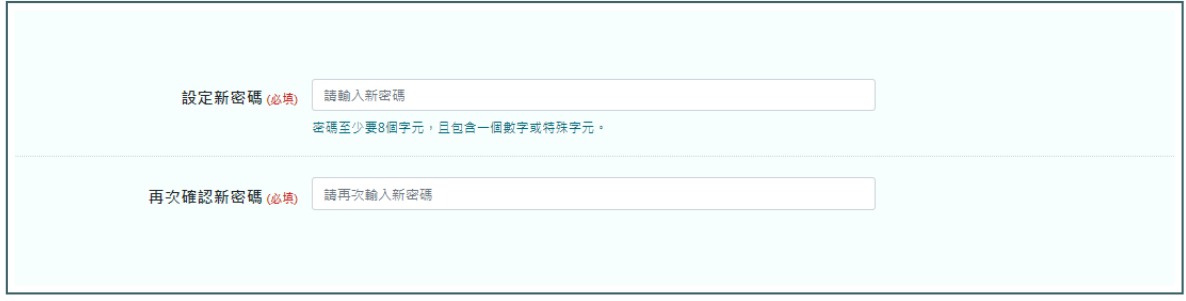

送出

# Step 5 密碼已變更提示,須以新密碼重新登入

重設密碼

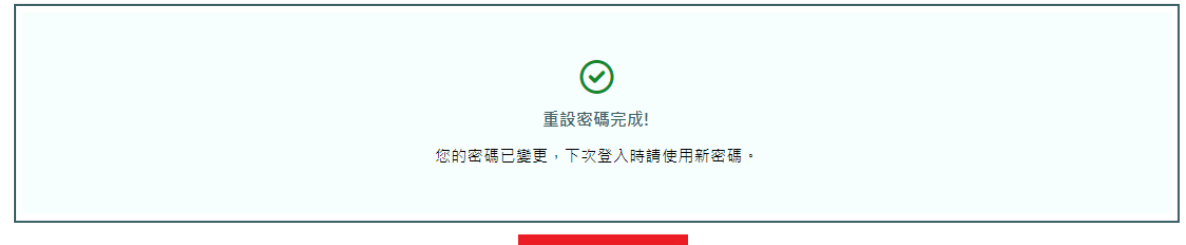

返回登入

# **Step 6 重新登入**

會員登入

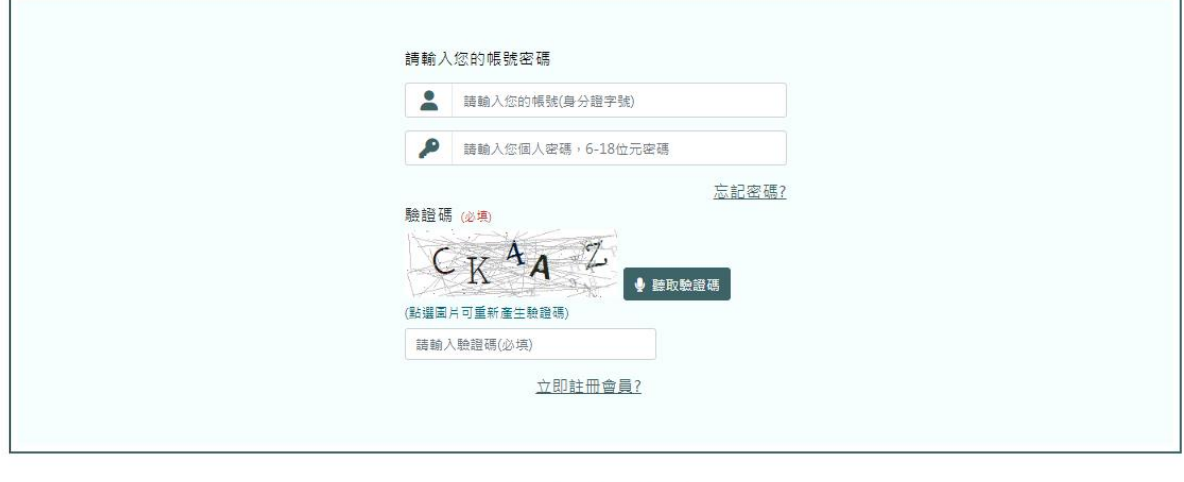

![](_page_1_Picture_49.jpeg)

# **Step 7 系統自動跳轉至會員證**

會員數位證

![](_page_2_Picture_3.jpeg)

# **Step 8 點擊選單「會員專區」-「會員資料」**

![](_page_3_Picture_17.jpeg)

# **Step 9 會員確認資料是否正確,直接編輯資料後按**

## **「確認修改」,完成會員更新**

會員資料

![](_page_4_Picture_24.jpeg)